# Uploading Document to DocuSign for Signatures - Students

In some of your courses, you are required to log hours for practicums. Once you have completed the document with logged hours, you will sign the document and submit it to your site mentor, professor, etc. for them to sign. We will use DocuSign to create a more efficient way of submitting these documents. This handout provides instructions on how to use DocuSign to complete this.

### **Accessing the Document**

Before creating the document in DocuSign, you will need to locate the document. More than likely your professor has provided this document in your course. If you do not see the document in the course, please contact your professor.

Once you have located the document, make sure you to completely fill it out in Word (excluding the signature and date). You will upload the completed document to DocuSign for signatures and the dates.

#### Logging into DocuSign

After you have filled out the document, you will proceed to upload it into DocuSign.

- 1. Open the Internet browser and go to <u>https://account.docusign.com/</u>.
- 2. Enter your USF email address.

**Note:** You can only use your USF email address. You cannot use a personal email.

- 3. Click Continue.
- Follow the onscreen prompts to login to DocuSign using your USF NetID and NetID password.

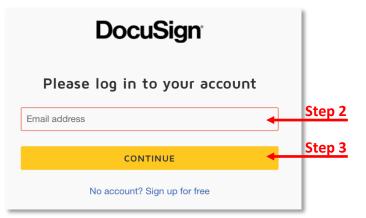

**Note:** You will be redirected to the DocuSign Web Application screen once you have logged in successfully.

#### **Uploading your Completed Document**

Before uploading the document, make sure you have completely filled it out. The only fields that should be blank are the signature and date.

1. On the DocuSign Web Application, click Start.

#### 2. Click Send an Envelope.

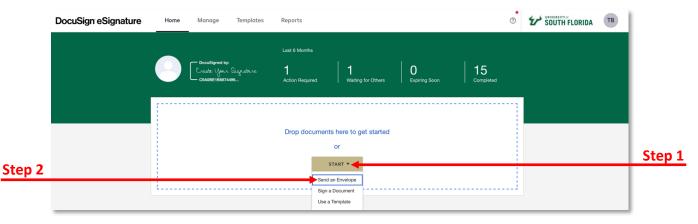

- 3. Click **Upload** to upload the document you want to sign (i.e. Practicum Log Midterm or Practicum Log Final).
- 4. Follow the onscreen prompt to upload your completed document.
- 5. Click Set signing order.

**Note:** This is because there are multiple individuals signing the document and this controls the order in which your recipients receive and sign your documents.

6. Enter the recipients' information in the order they must sign it.

**Note:** You must include all recipients (i.e. site mentor, faculty, etc.). The signing order should include you, site mentor, and then faculty.

- 7. You will have to click Add Recipient to add additional recipients.
- 8. Enter a message for the recipient (optional).
- 9. Click Next.

|        | Upload a Document and Add Envelope Recipients                                                             | Actions      Advi | INCED OPTIONS   |
|--------|----------------------------------------------------------------------------------------------------|-------------------|-----------------|
|        | Add Documents to the Envelope                                                                             |                   |                 |
|        |                                                                                                    |                   |                 |
| Step 3 | UPLOAD                                                                                                    |                   |                 |
|        | USE A TEMPLATE                                                                                            |                   |                 |
|        | GET FROM CLOUD ¥                                                                                          |                   |                 |
|        |                                                                                                    |                   |                 |
|        | Add Recipients to the Envelope As the sender, you automatically receive a copy of the completed envelope. | ADD FROM CONTACTS | E SIGNING ORDER |
| Step 5 | Import a bulk list. Send copies of this envelope to many people at once.                                  |                   | SIGNING ORDER   |
|        | Set signing order                                                                                         |                   |                 |
|        | Namo *                                                                                                    |                   | Step 6          |
|        | Email *                                                                                                   |                   |                 |
| Step 7 | ADD RECIPIENT                                                                                             |                   | 1               |
|        |                                                                                                    |                   |                 |
|        | Message to All Recipients                                                                                 |                   |                 |
|        | Austron consil and lane uses for each excisiont                                                           |                   | SEND NOW NEXT   |

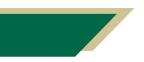

### Adding the Signature and Date Fields to Your Document

After you have uploaded your completed document, you can add the signature and date fields to it. The fields are necessary for everyone, including yourself, to sign it.

- 1. Scroll down to the Signature area in the document.
- 2. From the *Standards Fields*, menu, click **Signature** and drag it to where an individual will sign his/her name.
- 3. From the *Standards Fields*, menu, click **Date Signed** and drag it to where the date will appear.
- 4. Repeat these steps to add a *Signature* and *Date Signed* field for all required signatures.

|        | C Please DocuSign: DN           | Practicum_Final log.docx                                   | actions 🔻 [ | RECIPIENT PREVIEW SEND                                                           |        |
|--------|---------------------------------|------------------------------------------------------------|-------------|----------------------------------------------------------------------------------|--------|
|        | <ul> <li>Tasha Brown</li> </ul> | ▼ <b>5</b> C T D 173% ▼                                    |             |                                                                                  |        |
|        | Q Search Fields                 | x                                                          |             | Documents 🎄                                                                      |        |
| Step 2 | Standard Fields                 | DNP Practicum_Final log.docx                               | 2 of 3      | DNP Practicum, Final I                                                           |        |
|        | Signature                       |                                                            |             | Pages: 3                                                                         |        |
|        | DS Initial                      |                                                            |             | Margan BRANN Stars and<br>M. M. Market                                           |        |
| Step 3 | C2 Stamp                        |                                                            |             | Next Record and Access 1<br>April Constant Access (April 1<br>April 1<br>April 1 | Step 2 |
|        | Date Signed                     | Student Signature:                                         |             | Term Term Term Term Term Term Term Term                                          |        |
|        | 🙎 Name                          |                                                            |             | IN HERE EN ANTER                                                                 |        |
|        | 🔛 Email                         | Site Mentor Signature: Date:                               |             | 1 🗗 🗑                                                                            |        |
|        | Company                         |                                                            |             |                                                                                  | Step 3 |
|        | 💼 Title                         | Faculty Signature: Date:                                   |             |                                                                                  |        |
|        | T Text                          | (Verifies hours completed in<br>final journal submission). |             |                                                                                  |        |

### Assigning the Signature and Date Fields

After you have added the signature and date fields, you will need to indicate who signs where and the corresponding date for that individual.

- 1. Select the first *signature* field.
- 2. From the right-hand menu, click the *Recipient* down arrow.
- 3. Select the name of the individual who will need the sign the document first.
- 4. Select the first *date* field.
- 5. From the right-hand menu, click the *Recipient* down arrow.
- 6. Select the name of the individual who corresponds to the signature (for the date).

Note: You will notice that each field will be color coordinated to each individual.

- 7. Repeat these steps to identify who is to sign each field along with his/her corresponding date.
- 8. Click **Send** in the top right or bottom right.

|        | <   | Please DocuSign: DNP  | Practicum_I | Final log.docx                       | ② ACTIONS | - REC  | CIPIENT PREVIEW                | SEND                      |        |
|--------|-----|-----------------------|-------------|--------------------------------------|-----------|--------|--------------------------------|---------------------------|--------|
|        | •   | Tasha Brown           | ٠           | <b>う</b> ご <b>6</b> 🕫 173% 🕶         |           |        |                                |                           |        |
|        | Q S | earch Fields          | ×           |                                      |           |        | 🖉 Signature                    |                           |        |
|        |     | Standard Fields       |             | DNP Practicum_Final log.docx         |           | 2 of 3 | Recipient                      | ^                         | Step 2 |
|        | F   | 🗾 Signature           |             |                                      |           |        | <ul> <li>Tasha Brov</li> </ul> | vn v                      | otep 2 |
| Step 1 | ۲   | DS Initial            |             |                                      |           |        | V 😑 Tashi                      |                           |        |
| Jtep 1 | ٢٩  | Stamp     Date Signed | -           | Sign                                 |           |        | -                              | te Saadeh<br>am Parsanial |        |
|        | /   | <u> </u>              |             | Student Signature: Date Signed       |           |        | Data Label                     | ~                         |        |
|        |     | 🙎 Name                |             | Sign                                 |           |        | Tooltip                        | ~                         |        |
|        |     | Email                 |             | Site Mentor Signature: Date:         |           |        | Location                       | ~                         |        |
|        |     | Company               |             | Foculty Signatura                    |           |        |                                |                           |        |
|        |     | - 100                 |             | Faculty Signature: Date: Date: Date: |           |        |                                |                           |        |
|        |     | T Text                |             | final journal submission).           |           |        |                                |                           |        |

#### **Signing the Document**

Since you are first, you will be prompted to sign the document.

- 1. Click Sign Now.
- 2. Follow the onscreen prompts to sign the document.
- 3. Click Finish once you have signed the document.

Note: You will receive a pop-up that you're done.

- 4. Close the window.
- 5. Notify the next person who is supposed to sign the document along with your professor (via email) that the document should be in their email and ready for them to sign.

#### **Downloading the Document**

You will be sent an email once the document has been signed by all individuals. When you receive this email, download the document and submit it to the assignment in Canvas. In addition to receiving an email, you can also access DocuSign to locate the signed document.

#### **Downloading the Document from Email**

- 1. Access your USF email and locate the email from DocuSign. The subject will contain "Completed:" at the beginning.
- 2. Click View Completed Document.
- 3. In DocuSign, you will see a note in the top left corner indicating the document is complete.
- 4. To download the document, click the download icon and it will save to your computer.

CLOSE OTHER ACTIONS

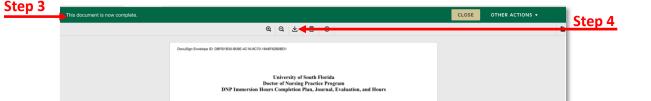

#### Downloading the Document from DocuSign

- 1. Open the Internet browser and go to <a href="https://account.docusign.com/">https://account.docusign.com/</a>.
- 2. Enter your USF email address.
- 3. Click Continue.
- 4. Follow the onscreen prompts to login to DocuSign using your USF NetID and NetID password.
- 5. Click Manage.
- 6. Click **Completed** from the left-hand menu.

Note: You will see all DocuSign documents you have signed.

- 7. Locate the signed document from the list.
- 8. Click **Download**.

| p 5 | DeeuSign eSignature                             | Home Templates Reports                                                                       |           | C                       | SOUTH FLORIDA |      |
|-----|-------------------------------------------------|----------------------------------------------------------------------------------------------|-----------|-------------------------|---------------|------|
|     | NEW *                                           | Completed Filtered by: Date (Last 6 Months)   Edit                                           |           | Q, Search Quick Views   | ≑ FILTERS     |      |
|     |                                                 | Subject                                                                                      | Status    | Last Change 👻           | Folder        | Step |
|     | ENVELOPES                                       | Please DocuSign: DNP Practicum_Final log.docx     To: Tasha M. Brown, Vicente Saadeh +1 more | Completed | 7/2/2021<br>08:07:30 am | Inbox<br>Sent | Jie  |
|     | Sent                                            |                                                                                              |           |                         |               |      |
|     | <ul> <li>Deleted</li> <li>PowerForms</li> </ul> | -                                                                                            |           |                         | 1             |      |
|     |                                                 | -                                                                                            |           |                         |               |      |
|     | Action Required                                 | -                                                                                            |           |                         |               |      |
| _   | <ul> <li>Waiting for Others</li> </ul>          |                                                                                              |           |                         |               |      |
| р6  | A Expiring Soon                                 |                                                                                              |           |                         |               |      |
| •   | Completed     Authentication Failed             |                                                                                              |           |                         |               |      |

- 9. In the pop-up window, uncheck All.
- 10. Check **Document**.
- 11. Click **Download** and the document will save to your computer.

|                | Download                                           |
|----------------|----------------------------------------------------|
| Step 9         | Select which files you want to download:           |
| Step 10        | Document 1 PDF     Certificate of Completion 1 PDF |
|                | Combine all PDFs into one file                     |
| <u>Step 11</u> | DOWNLOAD CANCEL                                    |

### Submitting the Document in Canvas

- 1. After you have downloaded the document, access your course in Canvas.
- 2. Navigate to the assignment and submit the downloaded document to the assignment.

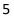